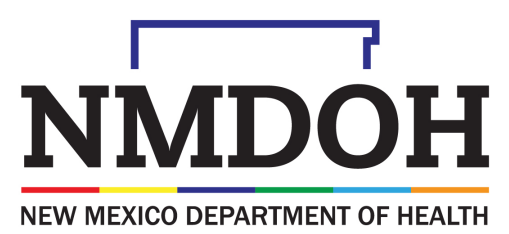

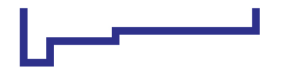

Investing for tomorrow, delivering today.

## COVID-19 Vaccine Provider Training 2022

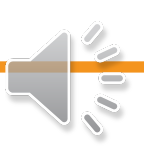

# Part 5: **NMSIIS** Patient Detail with Services Report

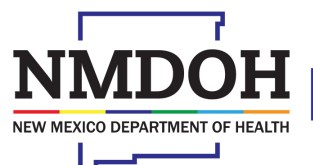

Investing for tomorrow, delivering today.

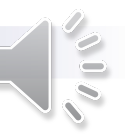

#### **Modules**

- Patient Detail with Services Report Overview
- How to Run the Report

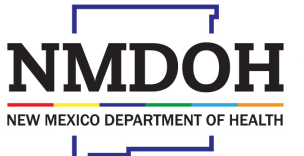

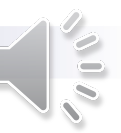

## Patient Detail with Services Report Overview

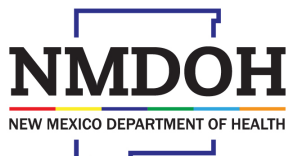

Investing for tomorrow, delivering today.

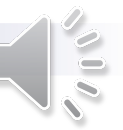

## Patient Detail with Services Report

The **Patient Detail with Services** report is available for all clinic users and generates a list of patient vaccinations that were administered by the provider/clinic.

- Found in NMSIIS, under the "Reports" tab and "Patient Management" section.
- The report can be helpful for a variety of clinical and administrative functions (e.g., to verify accurate reporting)
- Available in a PDF format, an Excel, or Extract CSV files for use in Microsoft Excel.

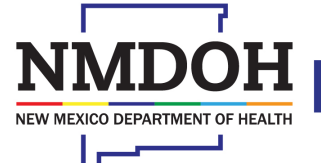

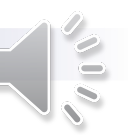

## Patient Detail with Services Report

#### The *Patient Detail with Services* report will display:

- Patient name
- Date of birth
- Default clinic
- VFC eligibility status
- Vaccination details
- Aggregate values are provided at the *end* of the report which include patient totals, administered vaccinations, vaccines added but not administered, historical vaccinations and invalid vaccinations.

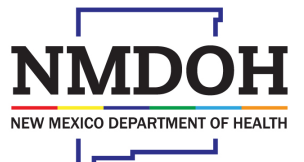

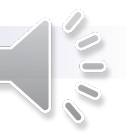

## Patient Detail with Services Report

*Vaccine details* include:

- Vaccine lot number
- Funding source
- Historical or invalid vaccine (Yes/No)
- Created/Last updated by fields

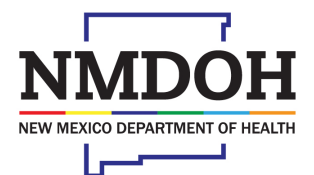

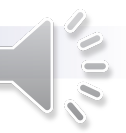

## How to Run a Patient Detail with Services Report

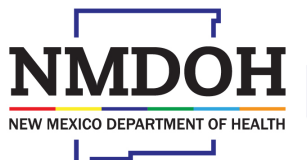

Investing for tomorrow, delivering today.

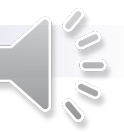

- On the left-hand menu, select the "Reports" tab.
- On the *Reports* screen page, scroll down to the section titled "*Patient Management*".
- Select the "Patient Detail with Services" link.
- The link will redirect to the Patient Detail with Services page to enter selection criteria.

#### **Patient Management Birth Vaccinations Inactivate Patients Patient Detail with Services Patient List By Insurance Source Patient List/Counts By Clinic Report Patient Reminder/Recall Patient Roster Patient Vaccinations by Administering Provider Patient VFC Eligibility History Patients First Seen Patients with Active Exemptions Patients with Adverse Reactions Patients with Notes Patients with Vaccine Refusals School Enrollments with Patient Exemptions Vaccine Recall Patients with Precautions / Contraindications**

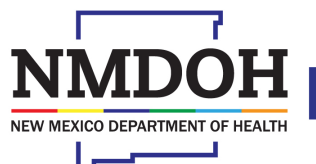

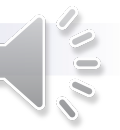

- 1. Verify the correct "*Provide*r" and "*Clinic*" from the drop-down.
	- Users may have access to more than one provider/clinic depending on their settings.
- 2. Input the date in the "*From*" and "*Through*" fields for the "*Vaccine Date Range*"
	- This filters the report based on when the vaccines were administered.

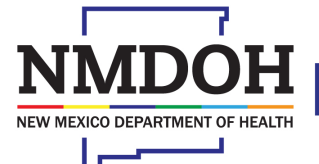

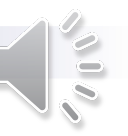

- 3. Input the date into the "*From*" and "*Through*" fields for the "*Date of Birth Range*"
	- This filters the report based on the patient's date of birth.
	- Leave this option blank if you want to run a report on all patients.

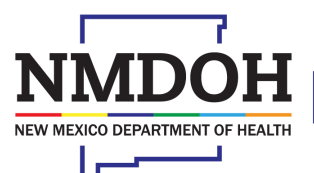

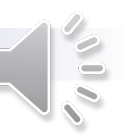

- 4. Under the optional "Funding Source" drop-down, select a particular funding.
	- This narrows the results to only the selected funding source.
	- Leave this option blank to include all funding source options.
	- Options in this category include 317 Adult, Adult Special Purpose, Blended, and Private Purchase
		- NOTE: Most COVID-19 Vaccines are funded as "Blended"

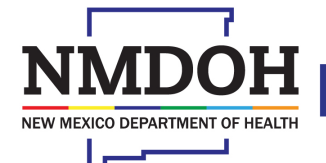

- 5. Select the vaccine types under the "*Vaccines*" field.
	- To select more than one vaccine, hold the "*CTRL*" key and select.
	- Use the ">" button to move the vaccine to the "Selected Items" field.
- 6. Select the desired "*Output Type*"
	- For a CSV Excel file, change the delimiter to "," to generate the file format for Microsoft Excel.

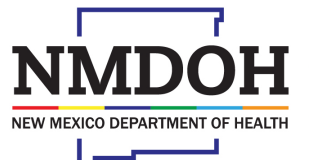

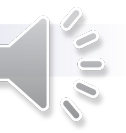

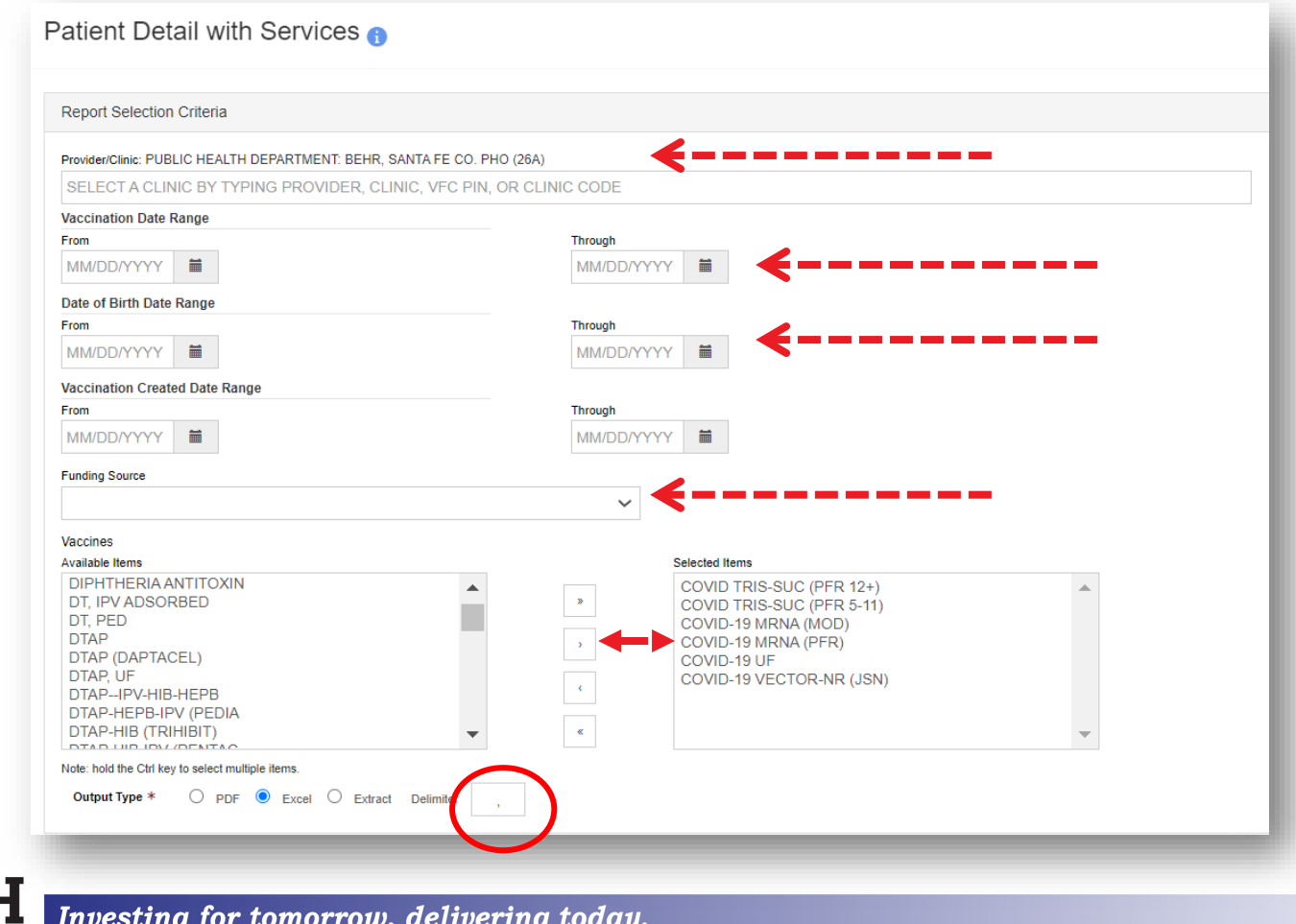

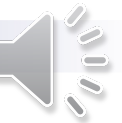

1190 S. St. Francis Drive • Santa Fe, NM 87505 • Phone: 505-827-2613 • Fax: 505-827-2530 • nmhealth.org

NEW MEXICO DEPARTMENT OF HEALTH

1190 S. St. Francis Drive • Santa Fe, NM 87505 • Phone: 505-827-2613 • Fax: 505-827-2530 • nmhealth.org

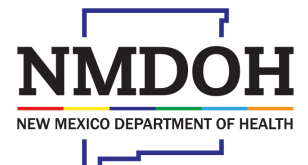

Investing for tomorrow, delivering today.

#### **Contact**

• NMSIIS Help Desk (833) 882-6454

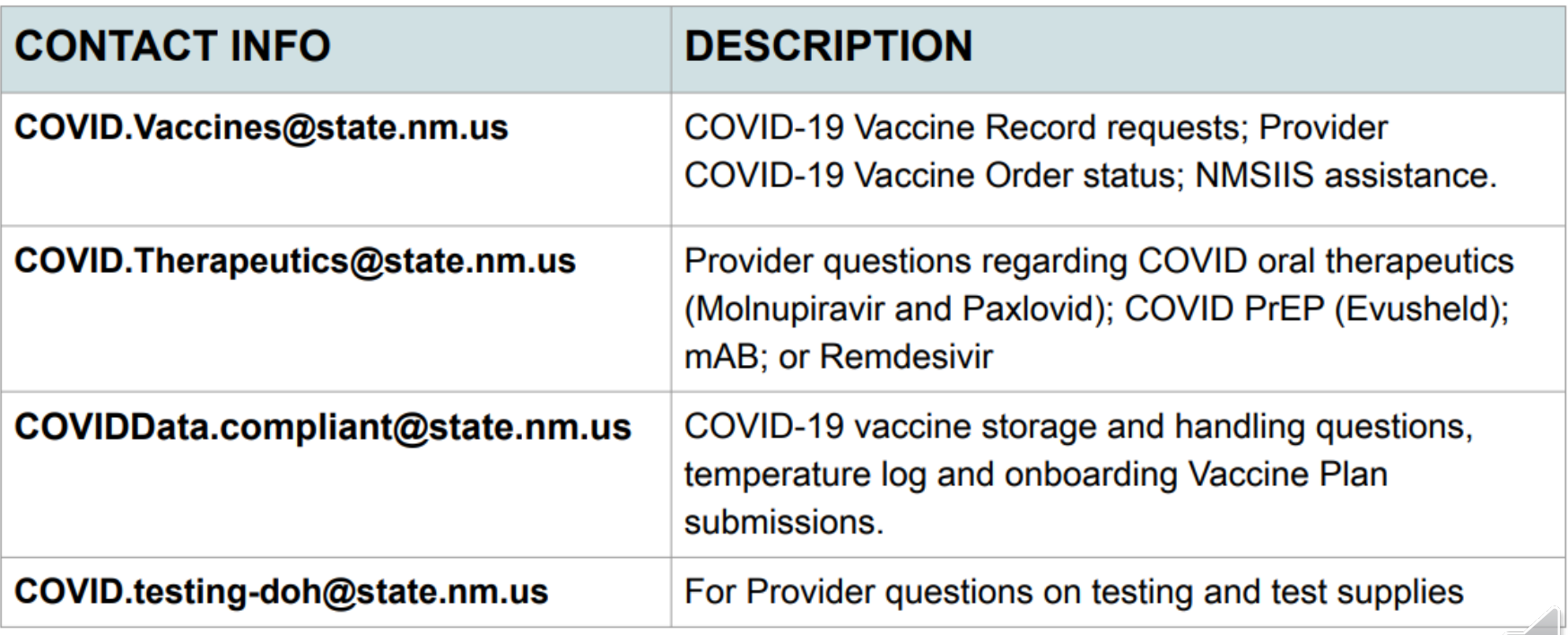